# **How to Register as a new Vendor with L&T using Partner Portal**

Navigate to partner portal registration page. Link given below

<https://partners.lntecc.com/PartnerMgmtApp/registration>

Enter section wise data described step by step in this guide document.

## **KYP Details:**

Select Country, National Id type, Organisation Name and the ID (PAN Number incase of Country India) and Click "VERIFY PAN" to validate the PAN number. A green tick should appear.

If "PAN Already Exists" Error appears. Kindly ensure you are not duplicating the register and reach the partner portal support team.

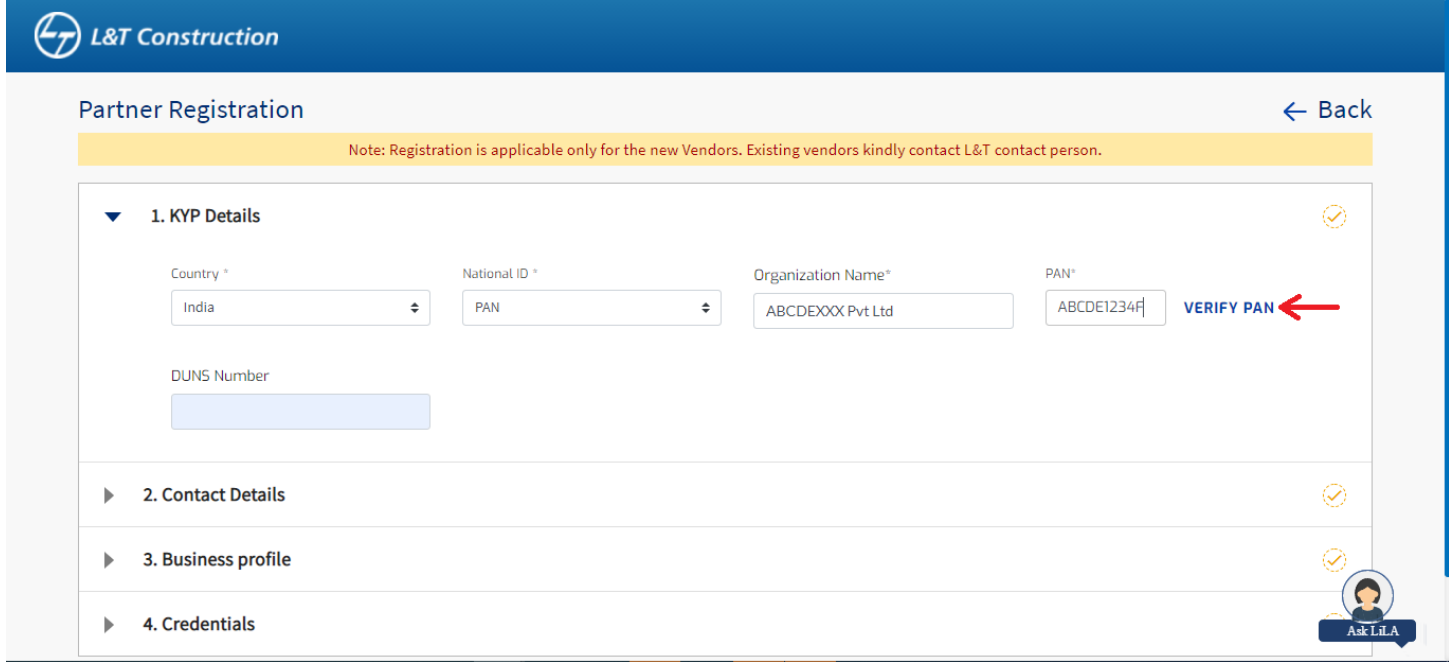

After the green tick appears as below. click next section "Contact Details"

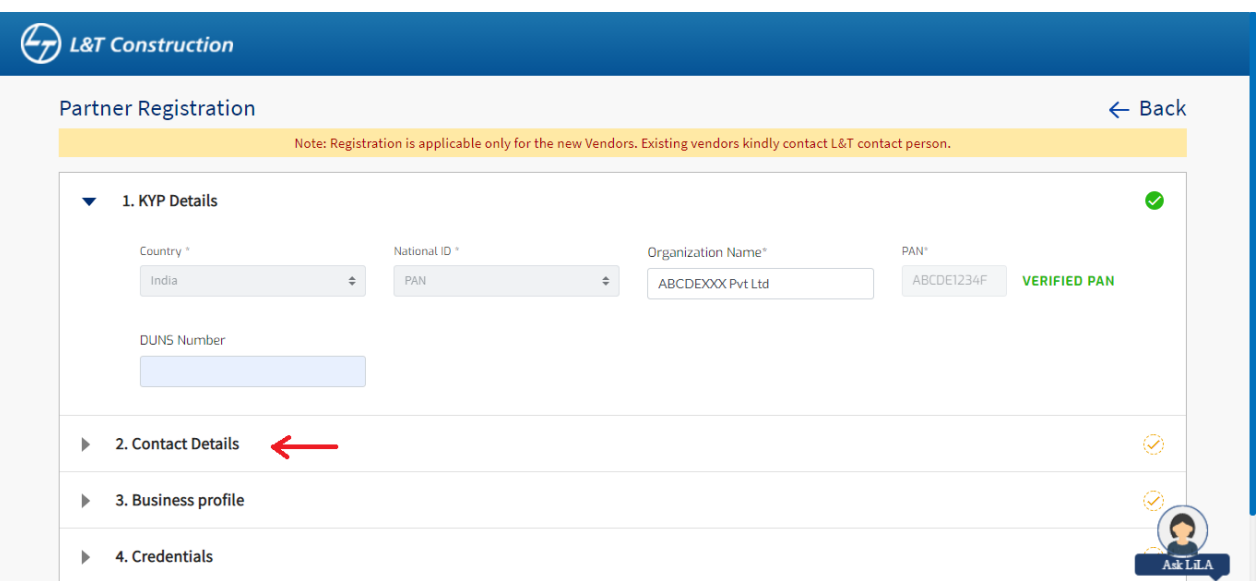

#### **Contact Details:**

Enter the Name of the contact person from your company, his/her designation, active valid mobile number and email id. (Please enter valid and readily accessible mobile and email id because OTPs and activation emails are sent to the given contact details only- If you want to change the contact details later it will delay the registration)

Website is not mandatory. If you see "Mobile number or Email already exists" error kindly ensure you are not duplicating the registration and reach the partner portal support team

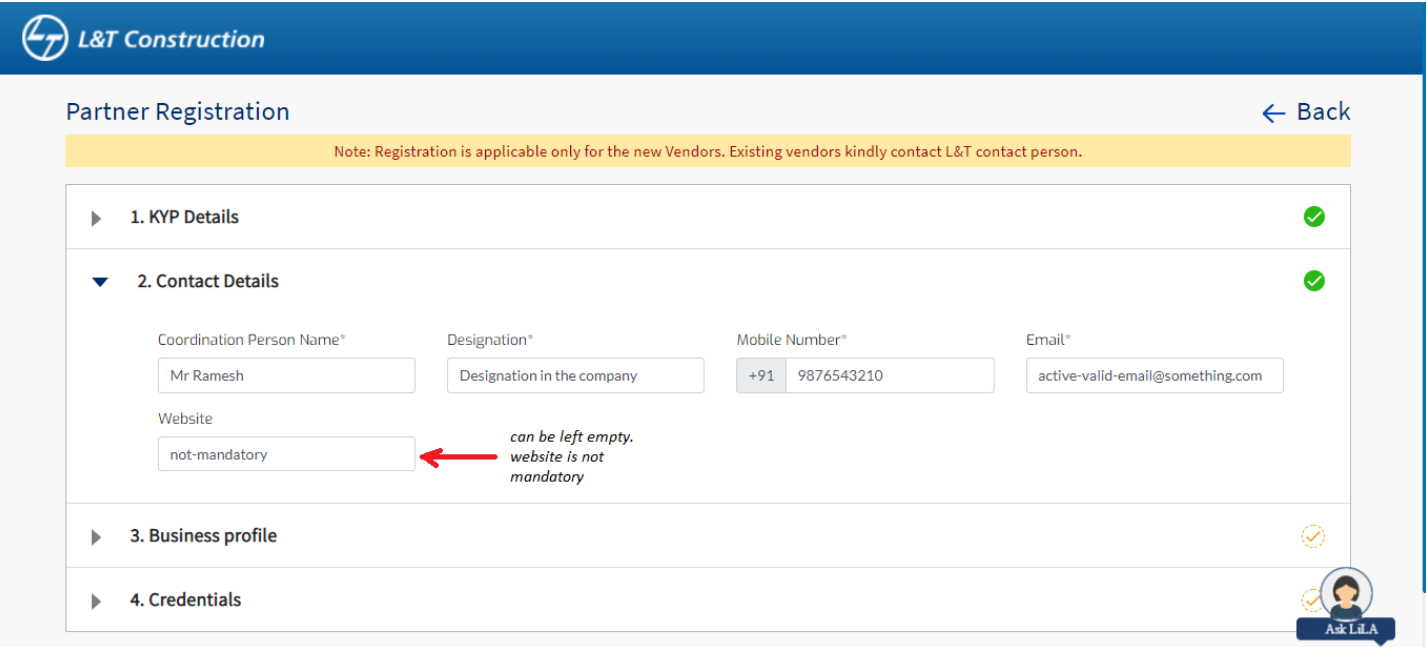

#### **Business Profile:**

Select company profile and business profile carefully. If you are not sure check with the Site person or L&T contact persons. Changing this later is impossible and you need to request for deletion of registration and start the registration process again newly.

Select appropriate categories also based on your business nature. If you are not sure check with Site person or L&T contact persons and proceed.

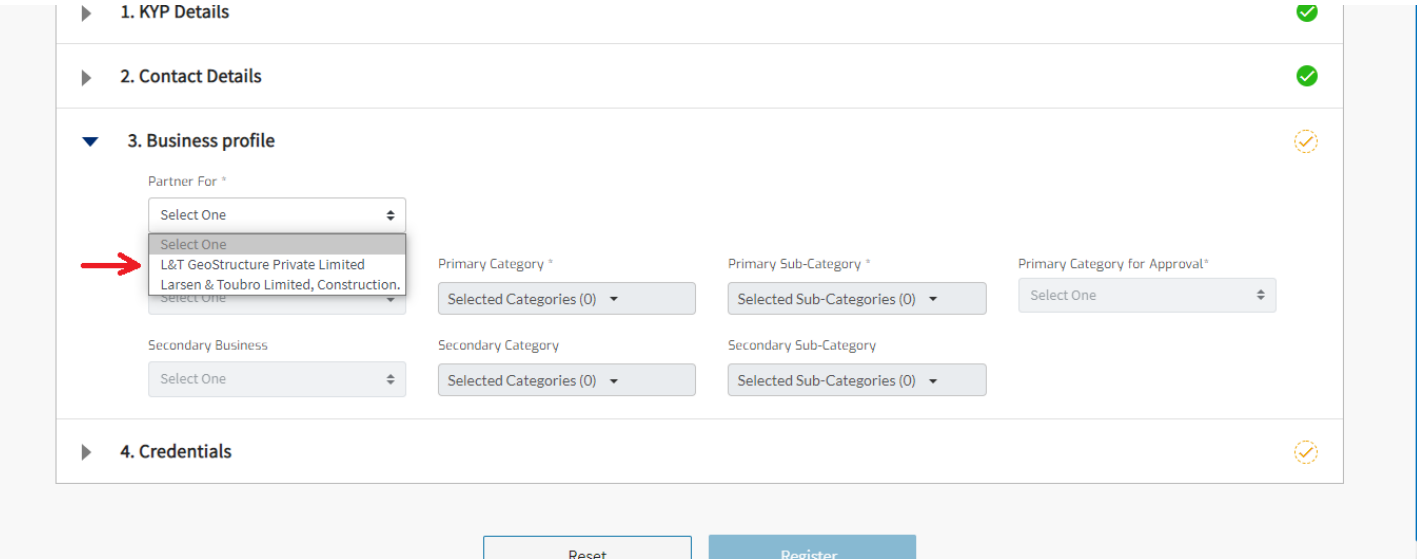

Ensure Green ticks in each section before proceeding to Credentials (login id and password section)

## **Credentials:**

**Strictly Remember the Username and Password entered during the registration.** Without remembering it the further process is not possible. In case you forget the username or password the further processes will be delayed.

Password should be at least 8 character long and should contain a Capital letter(A-Z), a small letter(a-z), aspecial character (like @,#,\$,& etc) and a number (0-9).

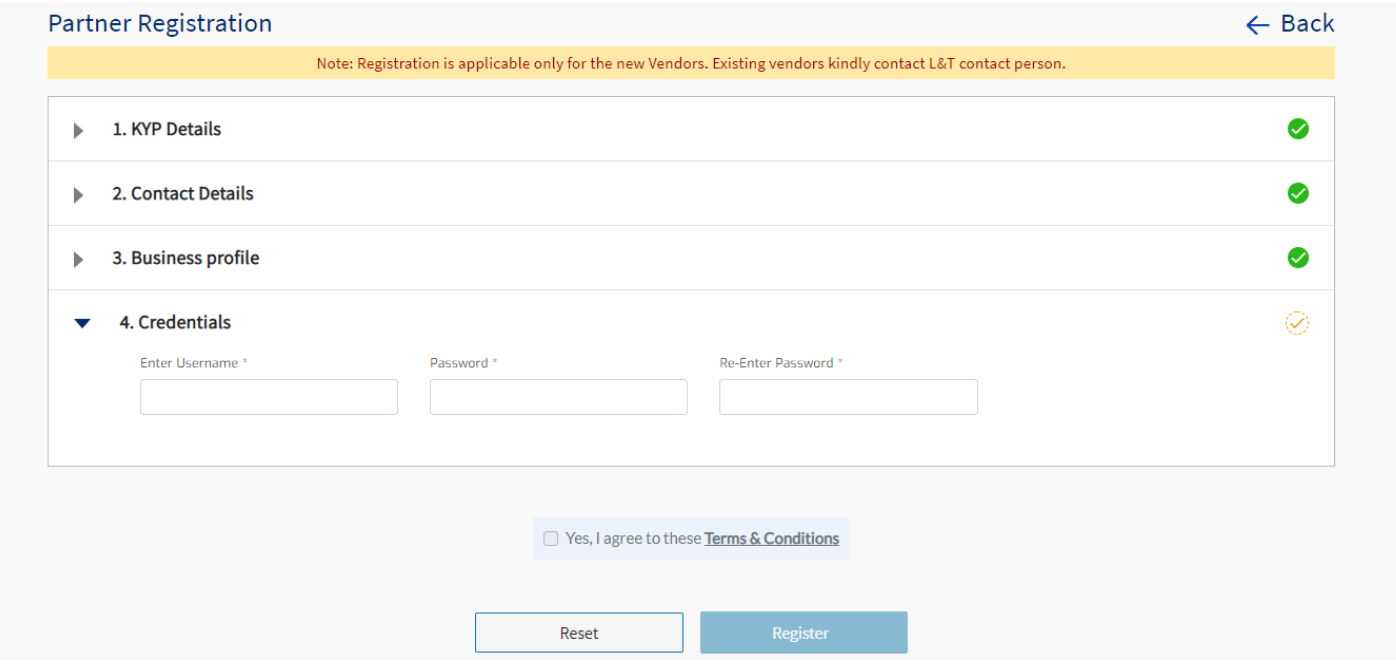

Ensure all 4 sections show green tick before moving to "Terms & Conditions"

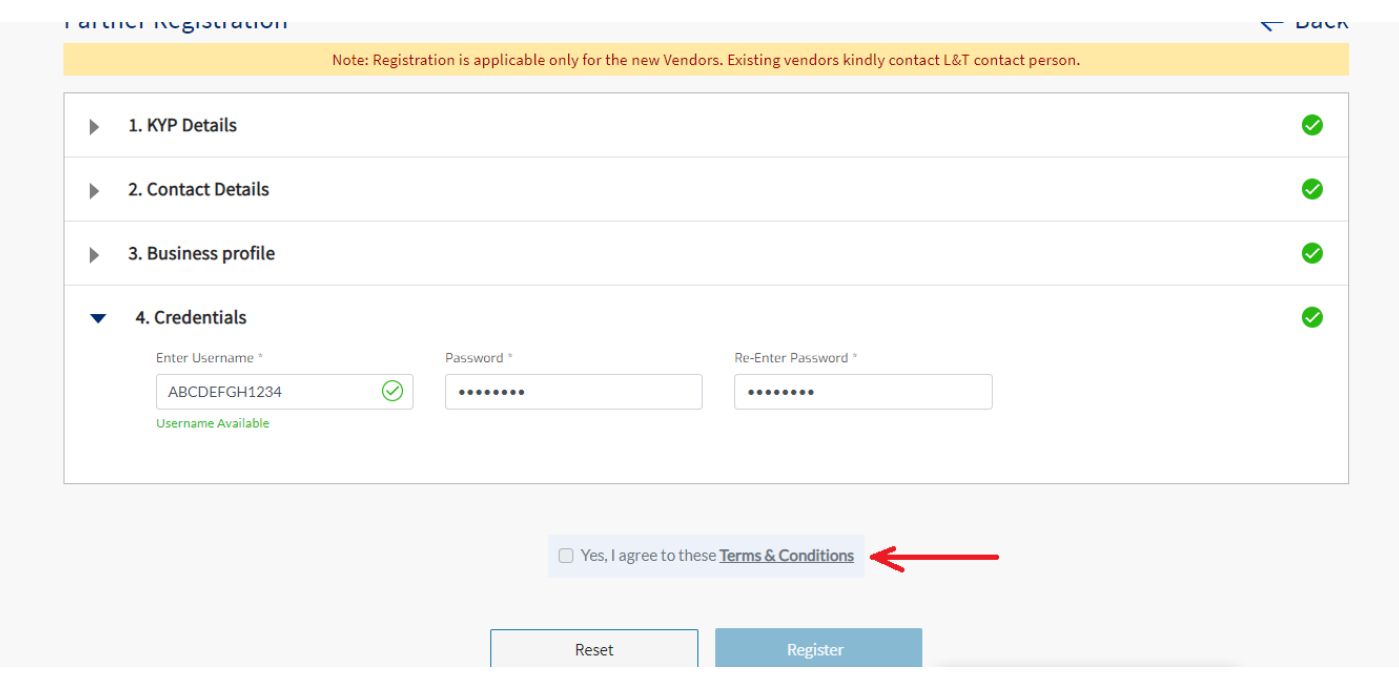

A terms and conditions popup will open as below please take action on the same.

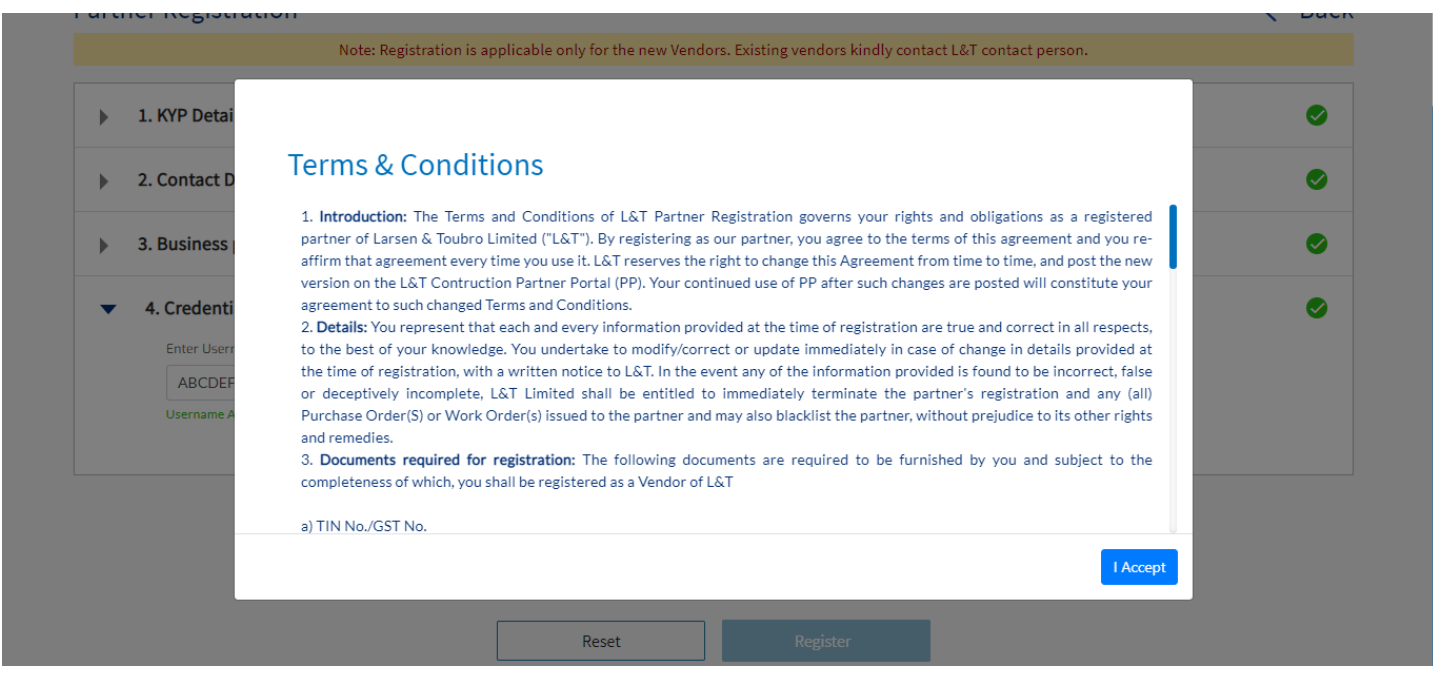

## **After taking action- ensure you click the check box as below to proceed to Submit Registration**

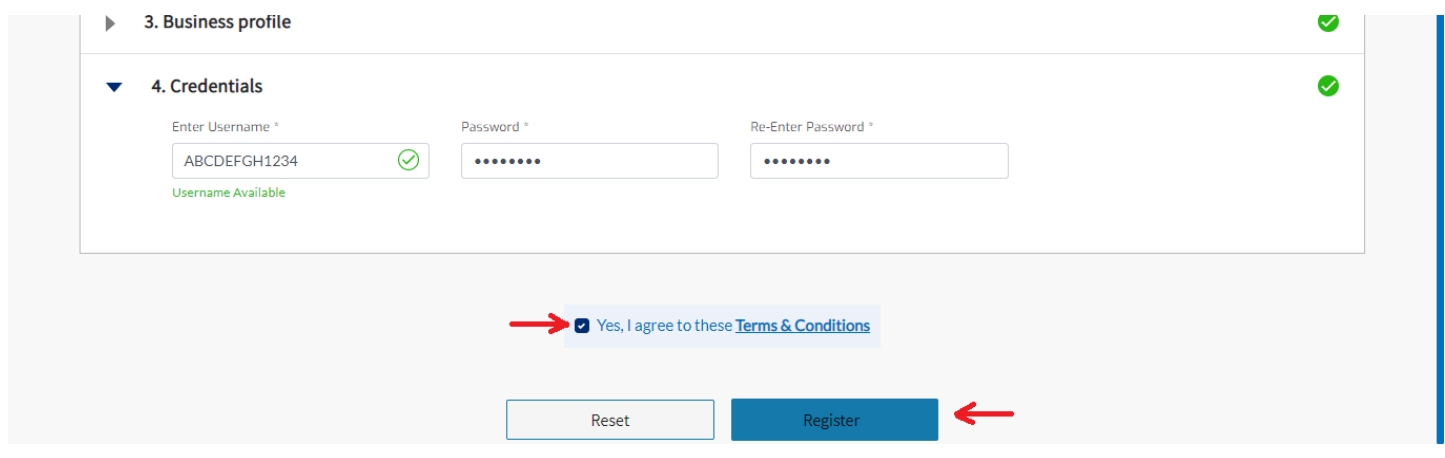

After clicking Register an OTP is sent to your Mobile number and email Id. Enter and verify on the screen as given below.

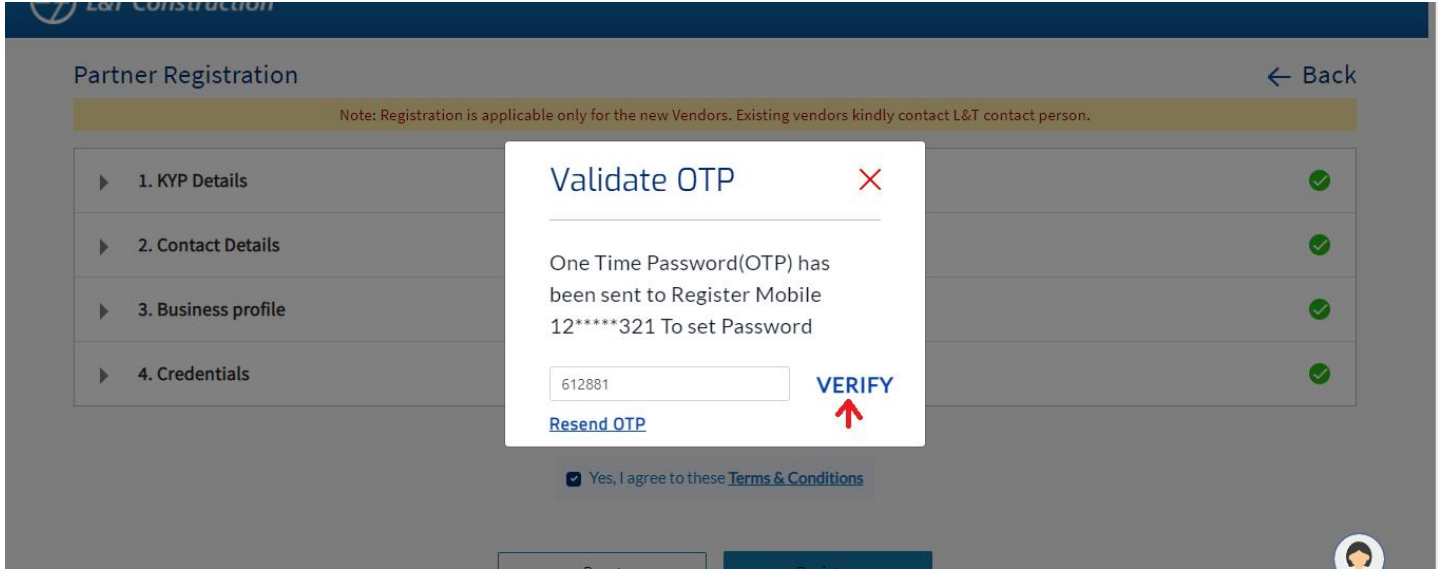

If you haven't received the OTP in mobile check the email inbox or spam folder also. Please wait 2 mins before using Resend OTP. After Verify is clicked. You registration will be successful and below page will appear.

In case if you are not able to verify the as given above. Don't worry. Go to Partner portal Login page and try to login in to the portal using the Login id and password provided during registration the same OTP verification will be prompted.

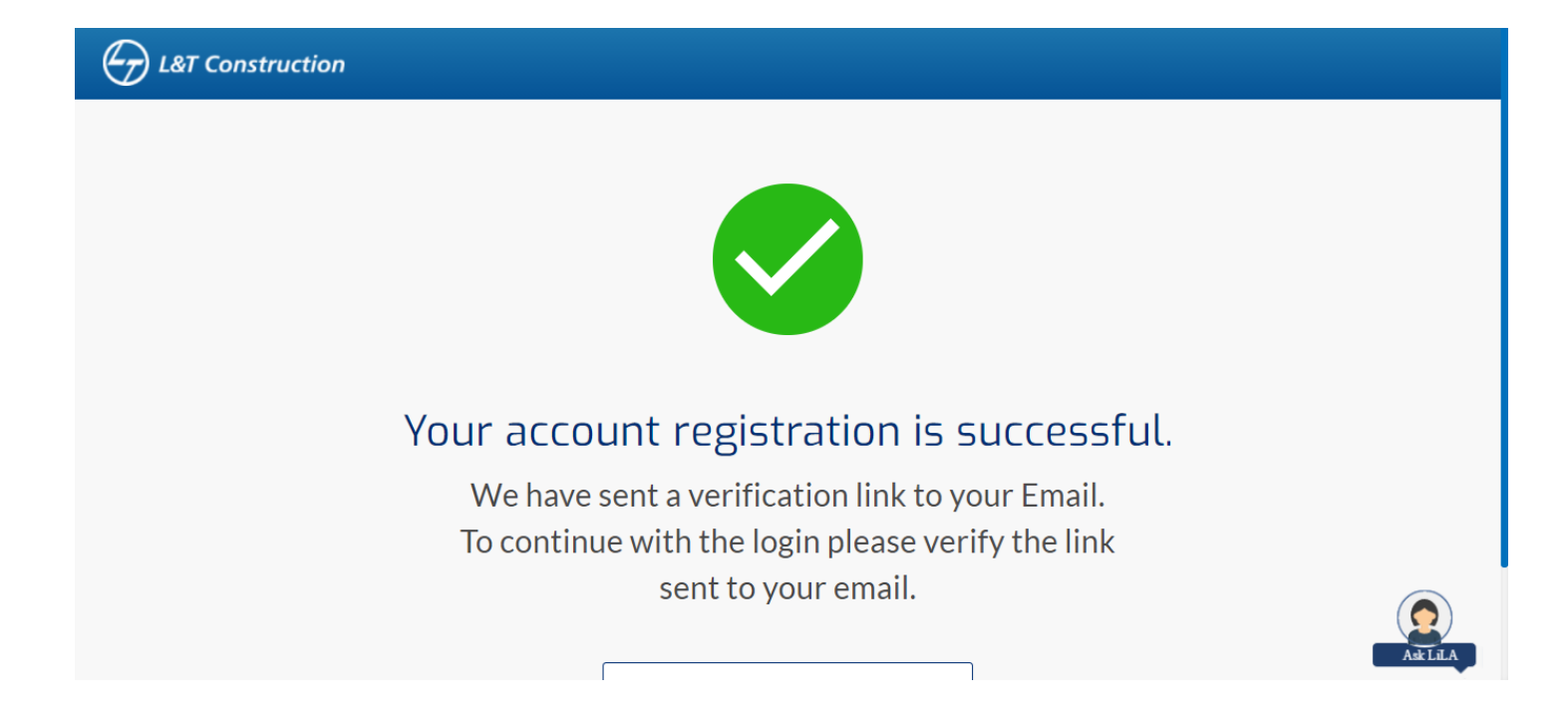

**After this success page is seen. Go to the email inbox or spam folder to find the activation email and use the link provided in the mail to activate your account Example mail shown below**

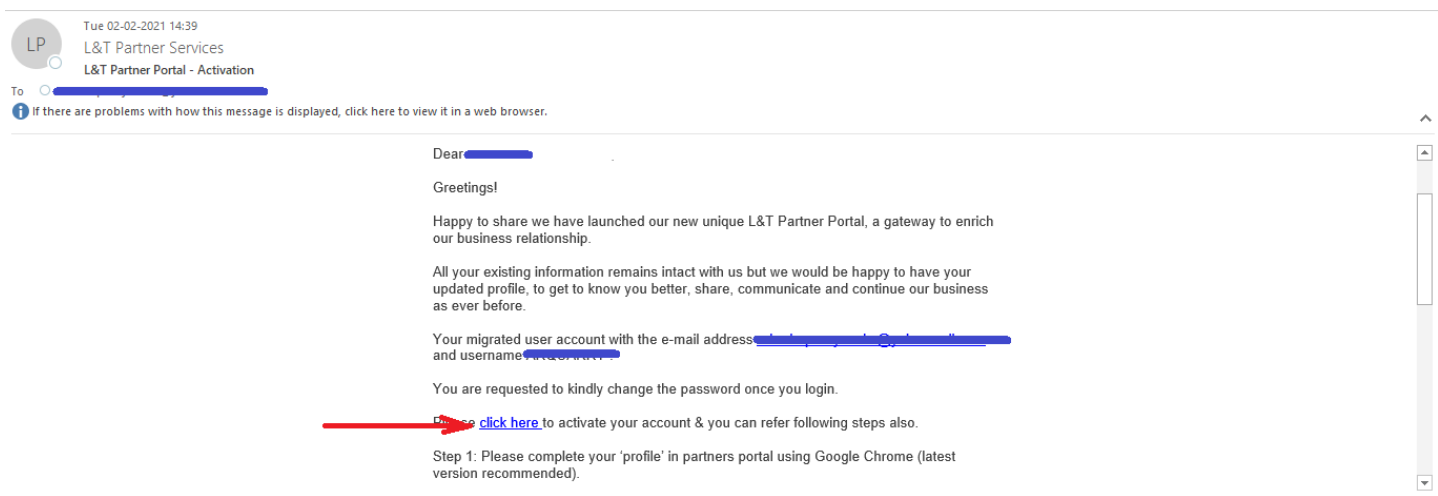

After activation success screen is seen. Go to Partner portal login page and login to onboard to the Partner portal.

### **Partner Portal Login page:**

**<https://partners.lntecc.com/PartnerMgmtApp/login>**